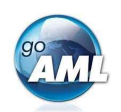

## Guide étape par étape de votre enregistrement goAML

Il s'agit d'un guide étape par étape expliquant comment enregistrer votre organisation pour le nouveau système auprès de MROS pour la transmission et le traitement de communications de soupçon. Pour l'enregistrement d'autres utilisateurs de votre organisation, veuillez-vous reporter aux pages 3 et 4 de ce guide. Veuillez noter que l'inscription est une activité unique.

## Étapes pour enregistrer votre organisation dans goAML

- 1. Cliquez sur le lien suivant: https://www.fedpol.admin.ch/fedpol/fr/home/kriminalitaet/geldwaescherei/meldung/registrierung.html Cela vous mènera à la page d'inscription du site web de MROS.
- 2. Remplissez le formulaire « *Enregistrement initial de l'entité déclarante* » et cliquez sur le bouton « Envoyer ».

Assurez-vous de ces choses:

a) Entrez un numéro de téléphone portable valide, car c'est ici que les token codes SMS seront envoyés.

b) Utilisez votre compte email (professionnel) personnel, car le compte de group de votre organisation sera utilisé à une étape ultérieure du processus d'enregistrement.

c) Vous pouvez utiliser le même numéro de téléphone portable pour plusieurs utilisateurs de votre organisation. Par exemple, vous pouvez utiliser un seul téléphone portable qui est gardé dans un endroit central de votre organisation et auquel tous vos utilisateurs ont accès.

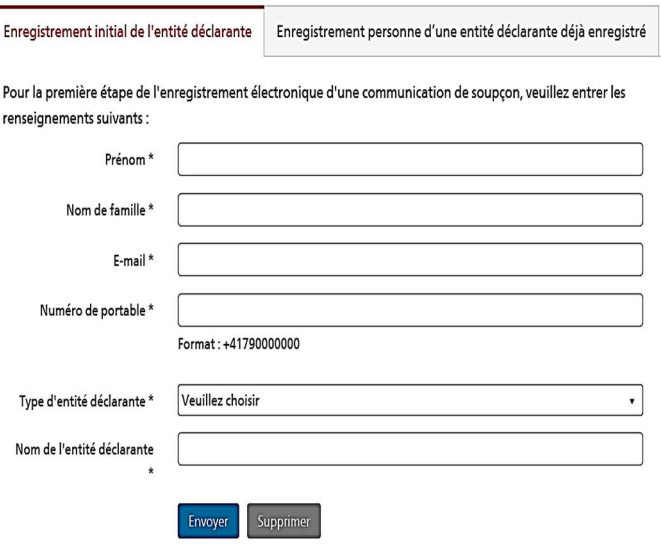

- 3. Si vous avez entré des données valides dans tous les champs obligatoires de ce formulaire, un « Merci beaucoup! » sera affiché. Dans le cas contraire, vérifiez à nouveau le formulaire et remplissez les champs manquants ou corrigez vos données.
- 4. Après une inscription réussie, vous recevrez un e-mail avec votre nom d'utilisateur (login ID) et un mot de passe initial dans les trois jours ouvrables.

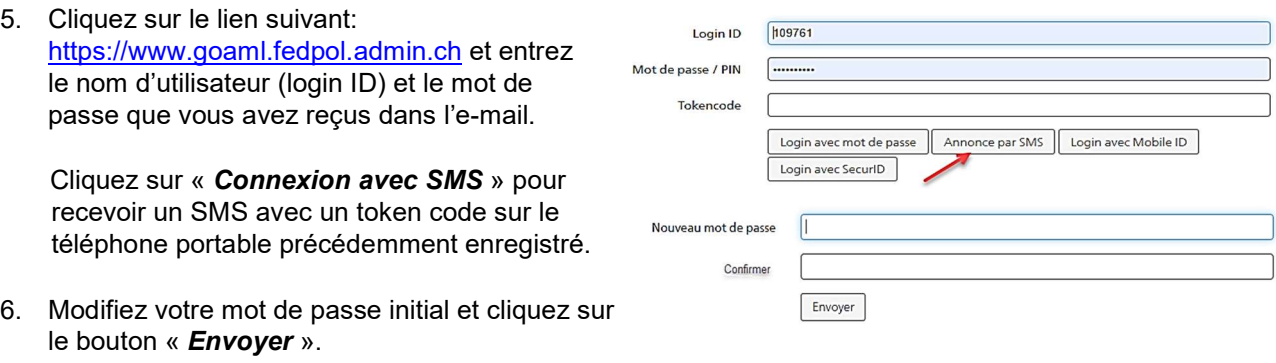

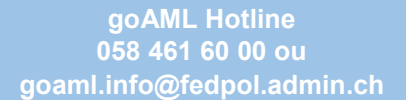

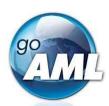

7. Entrez le token code dans le champ « Code SMS » et cliquez sur le bouton « **Envoyer** ».

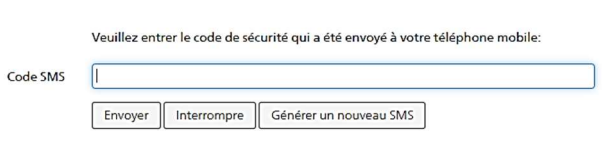

8. La page d'accueil de goAML va s'ouvrir dans votre navigateur Web. Cliquez sur le bouton « Register »

Enregistrer une entité déclarante

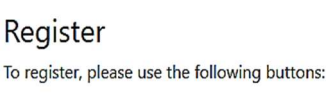

9. Une nouvelle vue s'ouvre alors. Les intermédiaire financiers suisses sélectionnent la tuile en haut à gauche « Entité déclarante » :

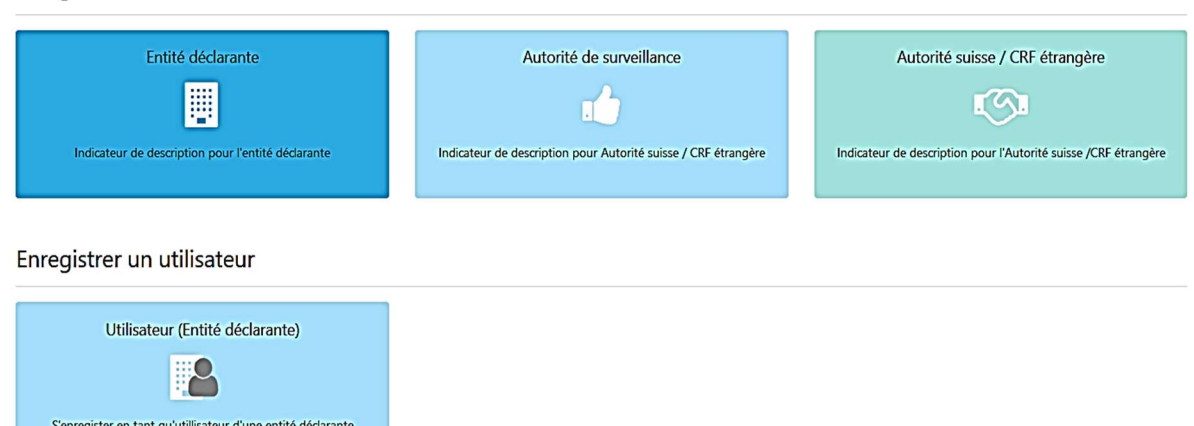

10. Remplissez le formulaire avec les coordonnées de votre organisation. Tous les champs marqués en rouge sont obligatoires et ne peuvent être ignorés.

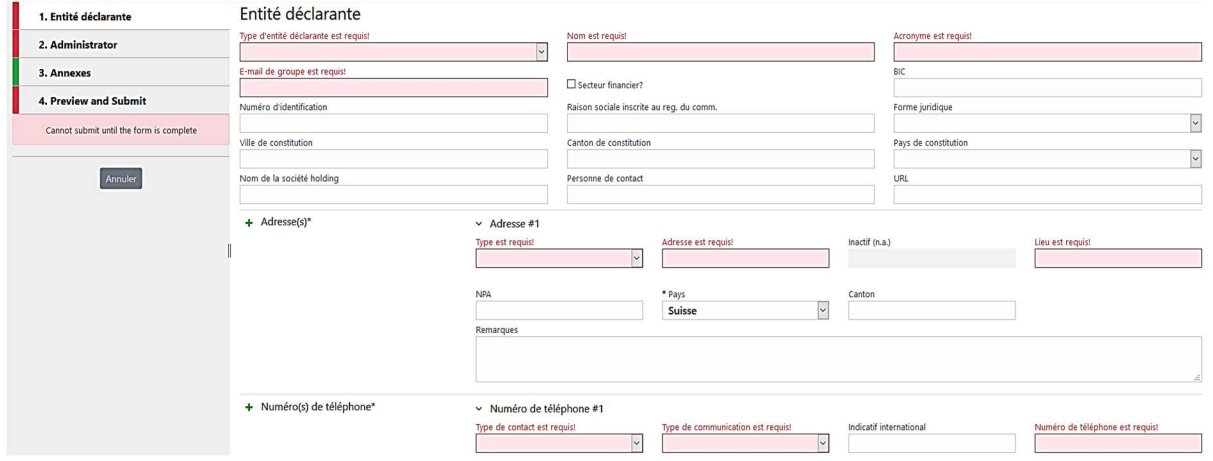

11. Sélectionnez maintenant le deuxième masque dont l'intitulé est Administrateur en haut à gauche de l'écran. En tant que première personne à s'inscrire dans votre organisation, vous assumez automatiquement le rôle d'administrateur goAML. Ce paramètre peut être modifié ultérieurement et/ou étendu à d'autres employés de votre organisation :

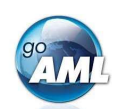

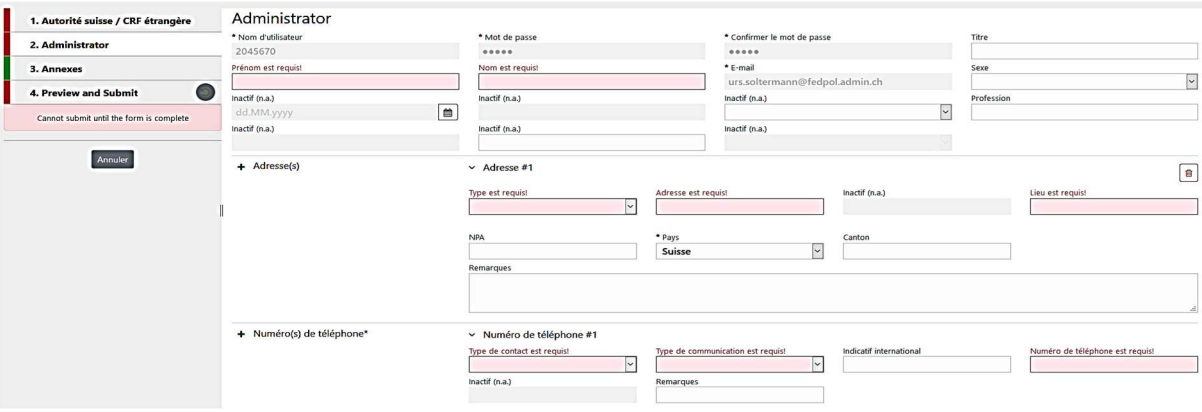

Les champs « Nom d'utilisateur », « E-mail », « Mot de passe » et « Confirmer le mot de passe » contiennent déjà vos données du portail SSO et ne peuvent pas être modifiés.

12. Une fois que tous les champs obligatoires ont été remplis, une bande verte apparaît sur la gauche. Passez maintenant à la section 4 (Preview and Submit). Saisissez le code captcha et cliquez sur le bouton " Submit New Organisation ":

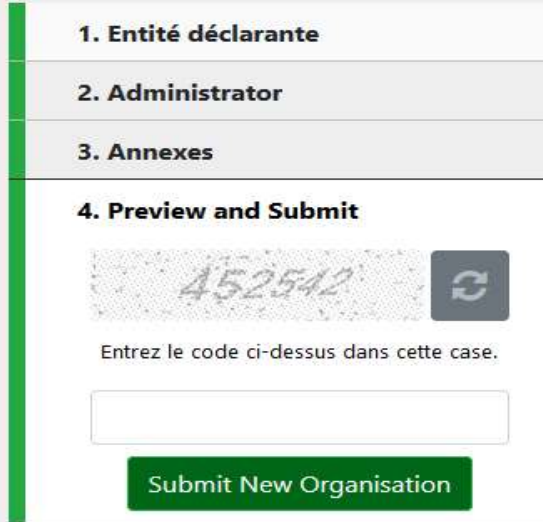

13. Vous recevrez un autre email confirmant l'achèvement de votre inscription dans les trois jours ouvrables. Cet e-mail contient l'ID de votre organisation, dont vous avez besoin pour enregistrer des utilisateurs supplémentaires (ou si d'autres utilisateurs auront besoin de vous pour s'inscrire eux-mêmes).

Vous pouvez désormais vous connecter à goAML et enregistrer, sauvegarder et soumettre vos communications de soupçon.

## Étapes pour enregistrer un utilisateur supplémentaire de votre organisation

Les étapes pour ajouter des utilisateurs supplémentaires sont très similaires à celles décrites précédemment. Par conséquent, nous serons bref et nous nous concentrerons sur les différences – indiquées en bleu clair.

- 1. Cliquez sur https://www.fedpol.admin.ch/fedpol/fr/home/kriminalitaet/geldwaescherei/meldung/registrierung.html
- 2. Remplissez le formulaire « Enregistrer une personne d'une entité déclarante déjà enregistrée » et entrez l'ID de votre organisation que votre administrateur a reçu à l'étape 9 ci-dessus. Cliquez ensuite sur le bouton « Envoyer ».

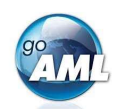

- 3. Après une inscription réussie, vous recevrez un e-mail avec votre nom d'utilisateur et votre mot de passe initial.
- 4. Cliquez sur www.goaml.fedpol.admin.ch, entrez votre nom d'utilisateur et votre mot de passe, puis cliquez sur « Connexion avec SMS ». -> Attention : ne pas cliquer sur la touche ENTER !
- 5. Modifiez votre mot de passe initial et cliquez sur « **Envoyer** », puis entrez le token code dans le champ « Code SMS » et cliquez sur le bouton « Envoyer ».
- 6. La page d'accueil de goAML va maintenant s'ouvrir. Cliquez sur le bouton « Register ».
- 7. Sélectionnez la tuile « Utilisateur (Entité déclarante) »

Enregistrer une entité déclarante

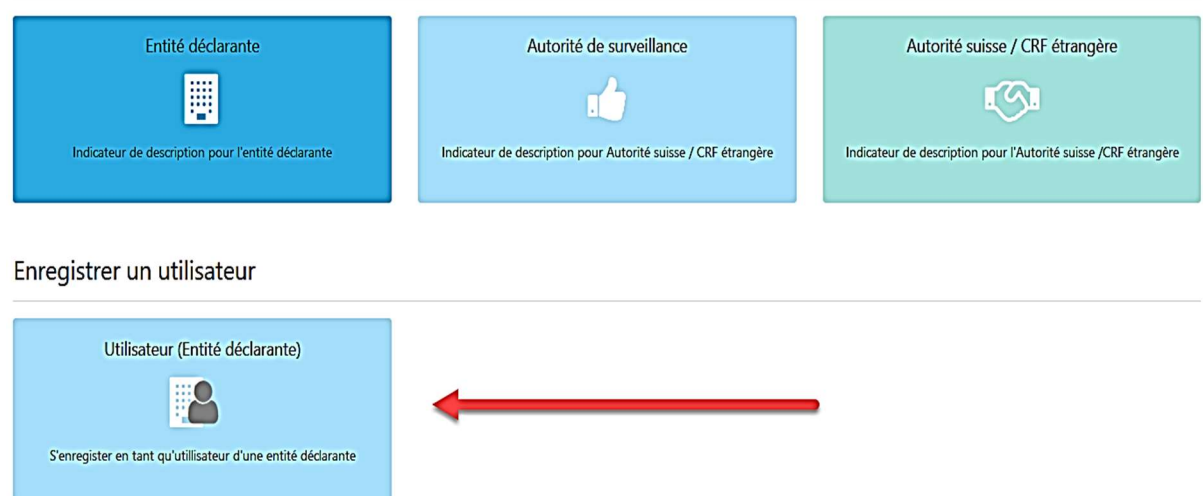

8. Remplissez le formulaire avec les coordonnées de la nouvelle personne, passez à la section 3 (Preview and Submit). Saisissez le code captcha et cliquez sur le bouton « Submit new User » tant que la bande au bord gauche de l'image est complètement verte :

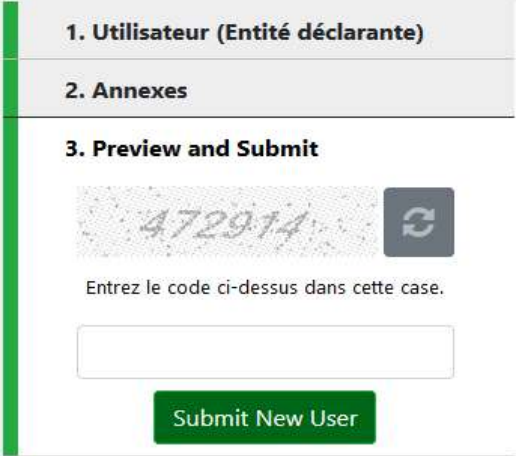

- 9. Après approbation (par l'administrateur de l'entité déclarante en cliquant sous l'onglet Administration -> Gestion demande utilisateurs sur le bouton « Finaliser »), la nouvelle personne recevra un autre email confirmant l'achèvement de son inscription.
- 10. Le nouvel utilisateur est maintenant prêt à se connecter à goAML via le bouton « Login » sur https:///www.goaml.fedpol.admin.ch